## **Steps for logging in:**

**1.** Go to [www.dpsraipur.in](http://www.dpsraipur.in/) and click on **ERP > WEB LOGIN**

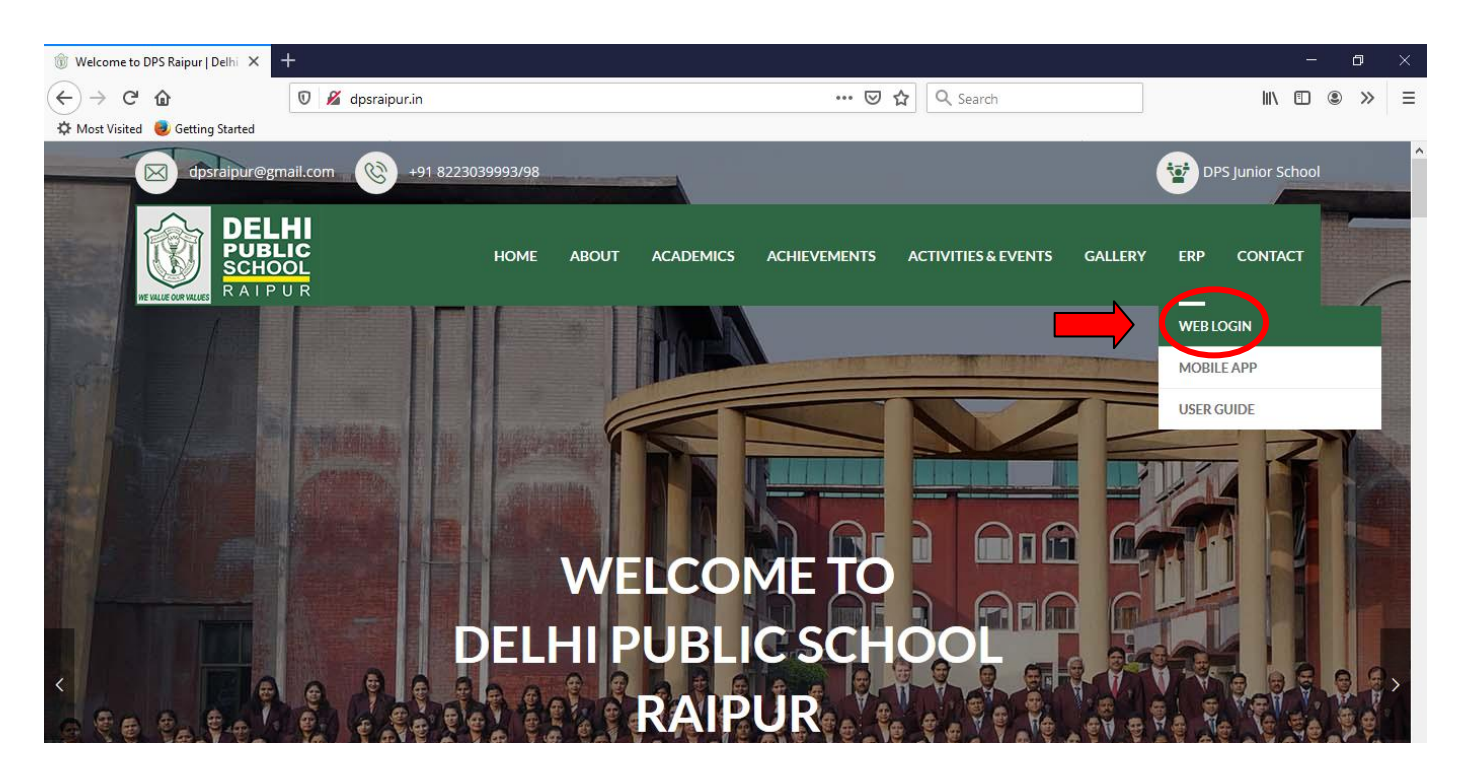

**2.** You will be redirected to the following page:

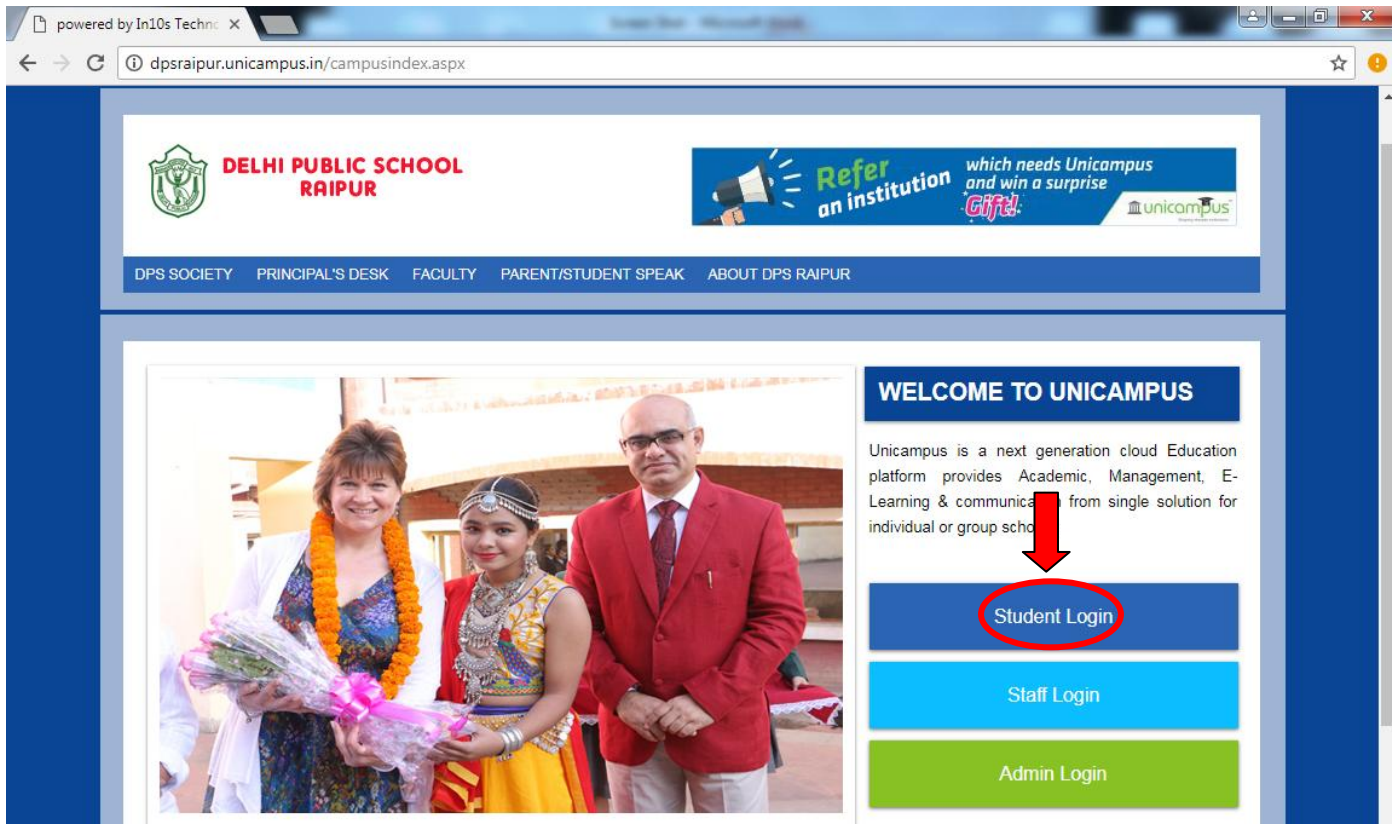

Click on **Student Login**

**3.** You will be redirected to the login page:

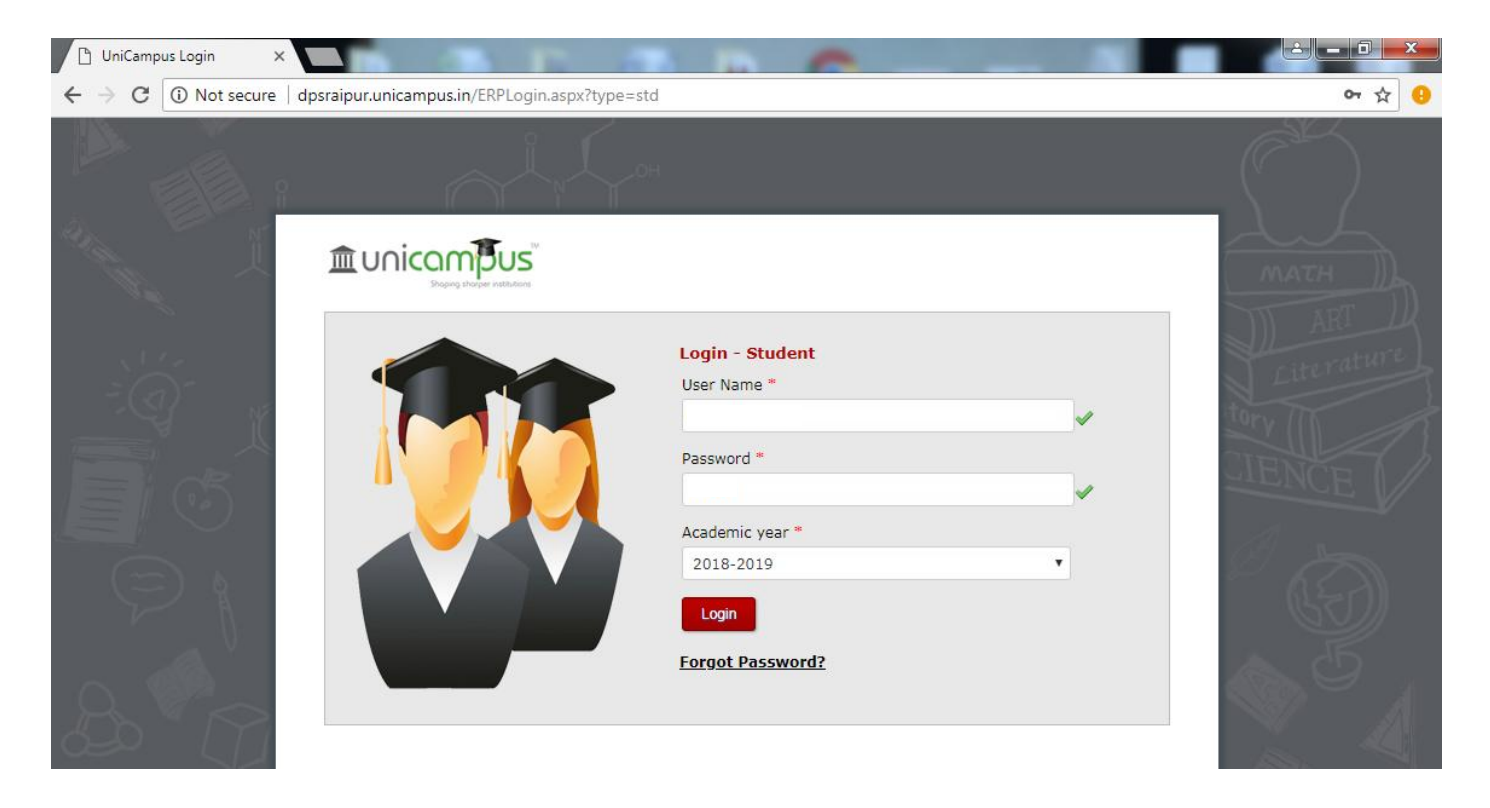

To know User Name and Password, send a request to **erp\_admin@dpsraipur.in** from your registered email id.

**4.** After your first login please change the password. To change password, go to **My Account > Change Password**

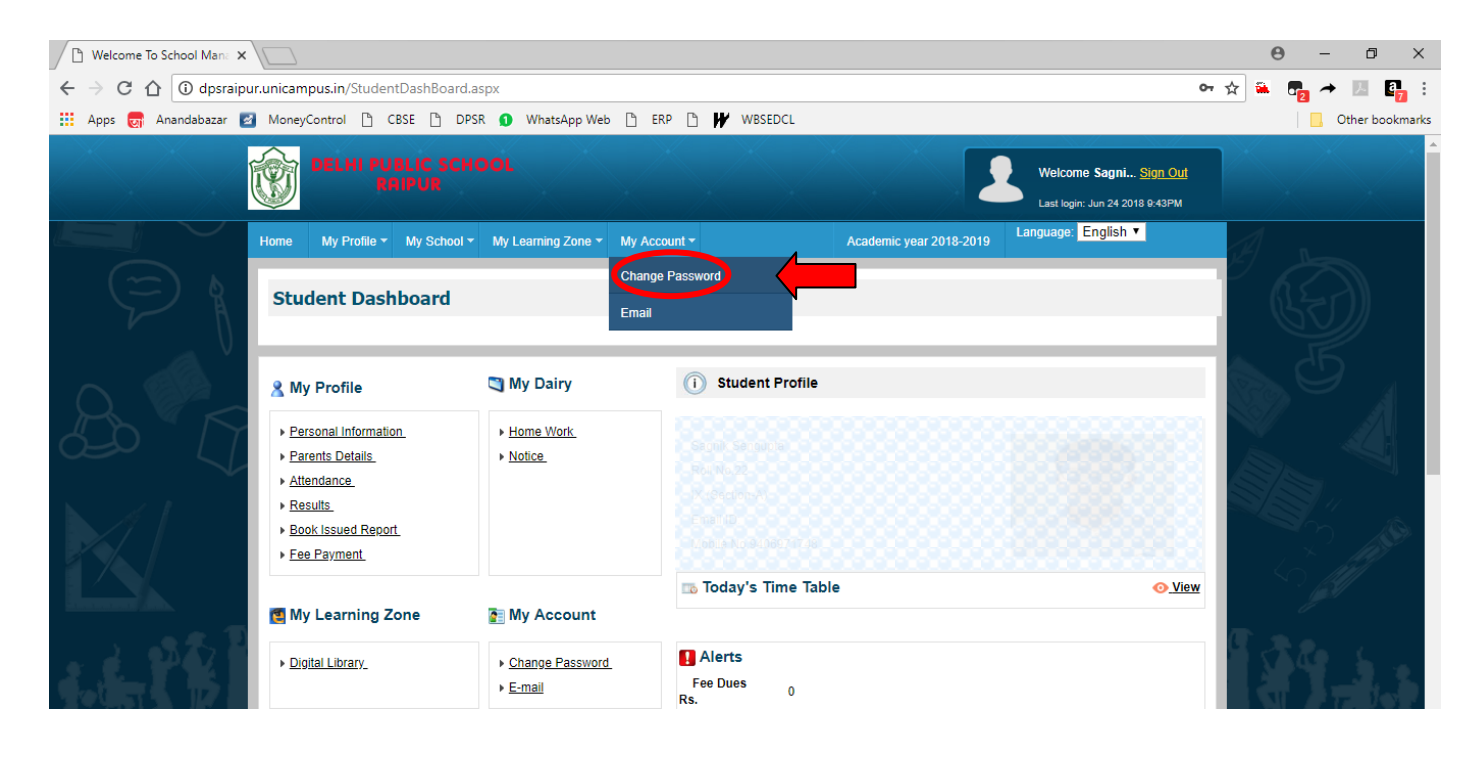

## **Steps for online fee payment:**

## **1.** Click on **Fee Payment** link

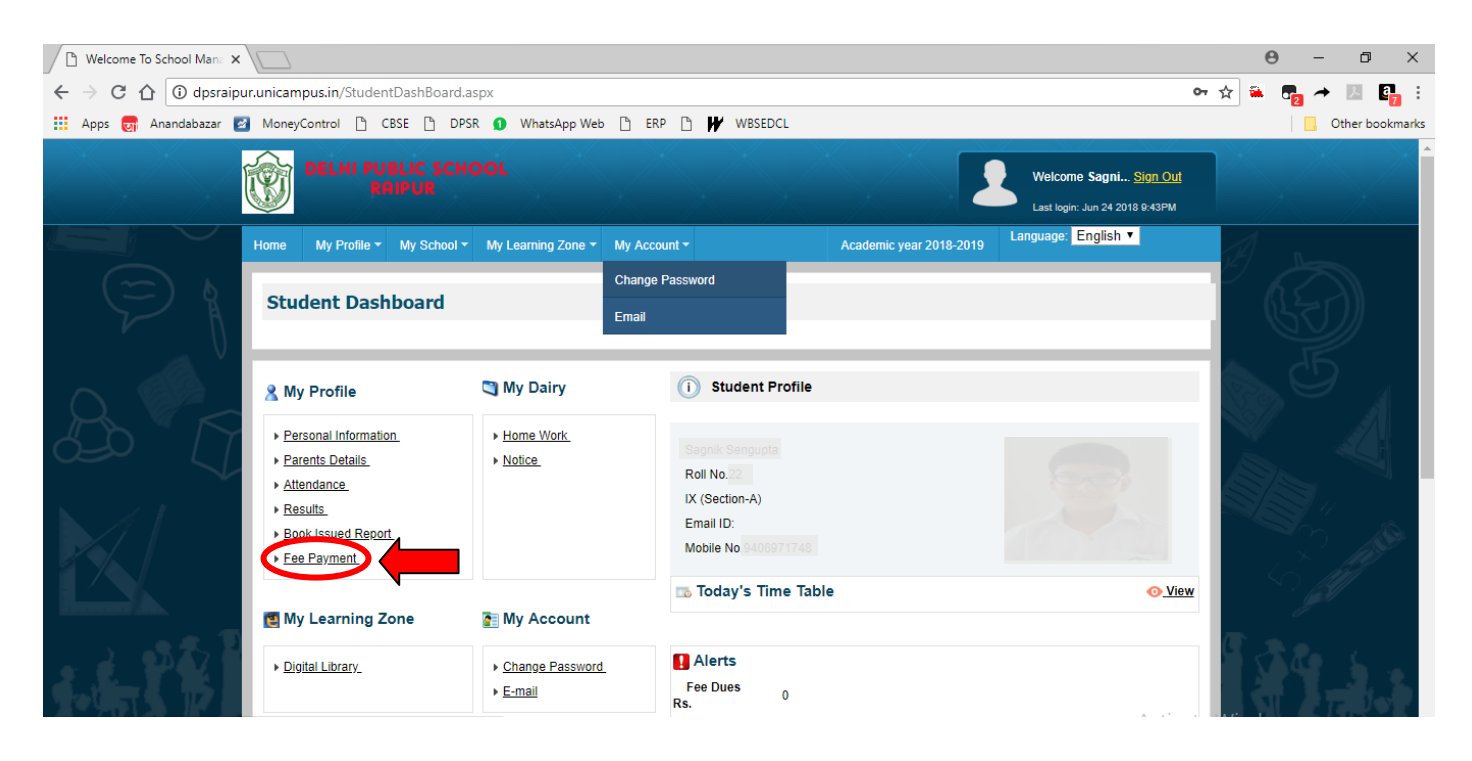

**2.** You will be redirected to the following page:

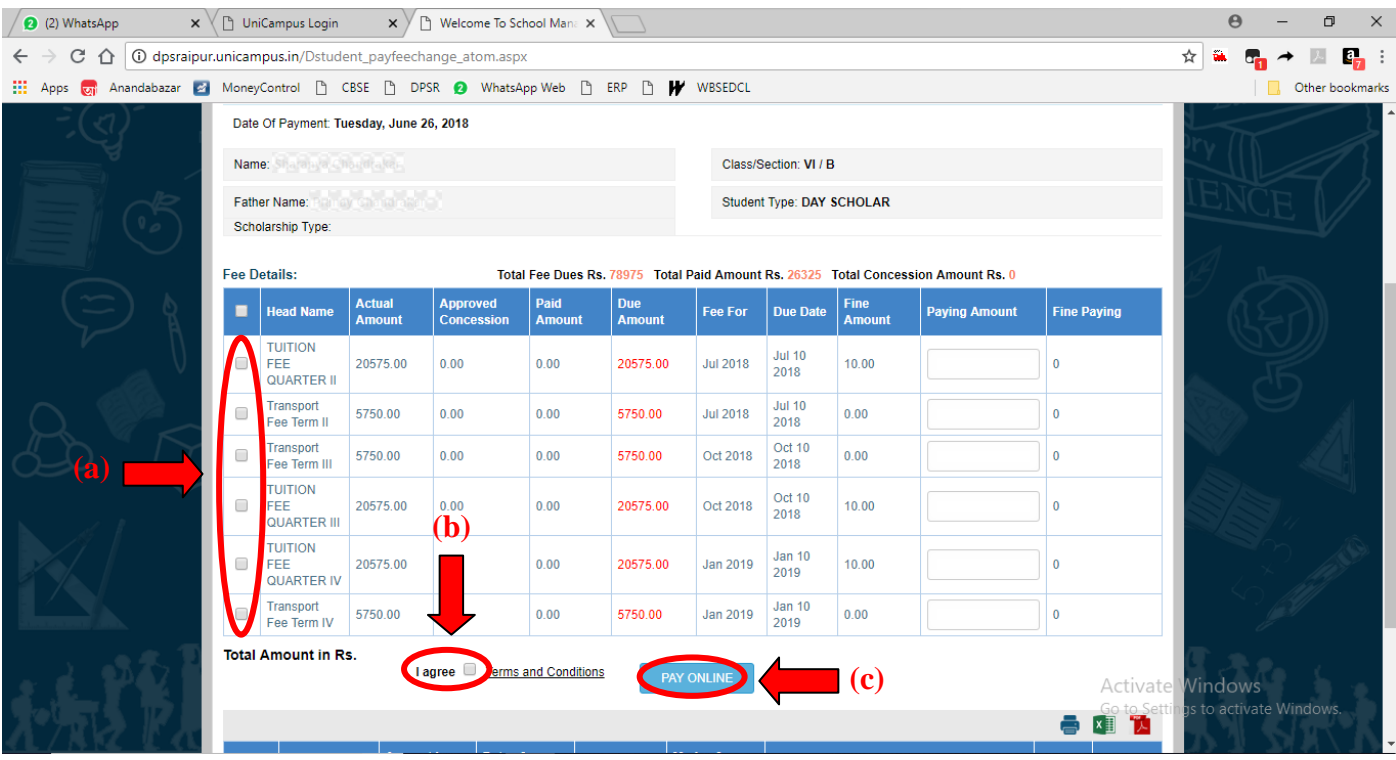

- (a) Check the boxes against the installments you want to pay.
- (b) Check the box for **I agree**
- (c) Click on **PAY ONLINE**

**3.** You will be redirected to the following page (payment gateway):

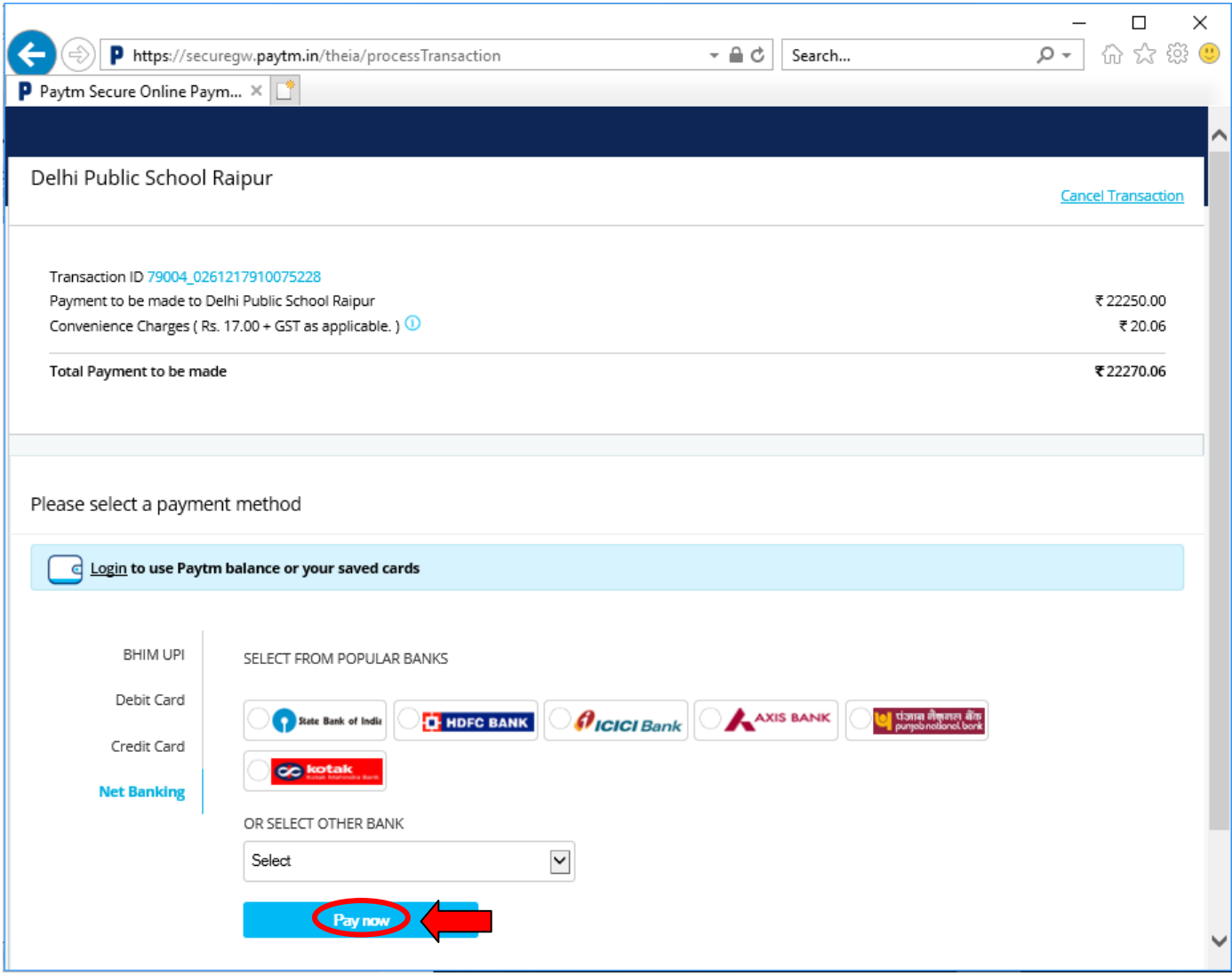

Choose the payment option and fill the relevant details. Click on **Pay Now**

**For any query / clarification write to erp\_admin@dpsraipur.in**